## **BTC 1106 Conference Room Touch Panel**

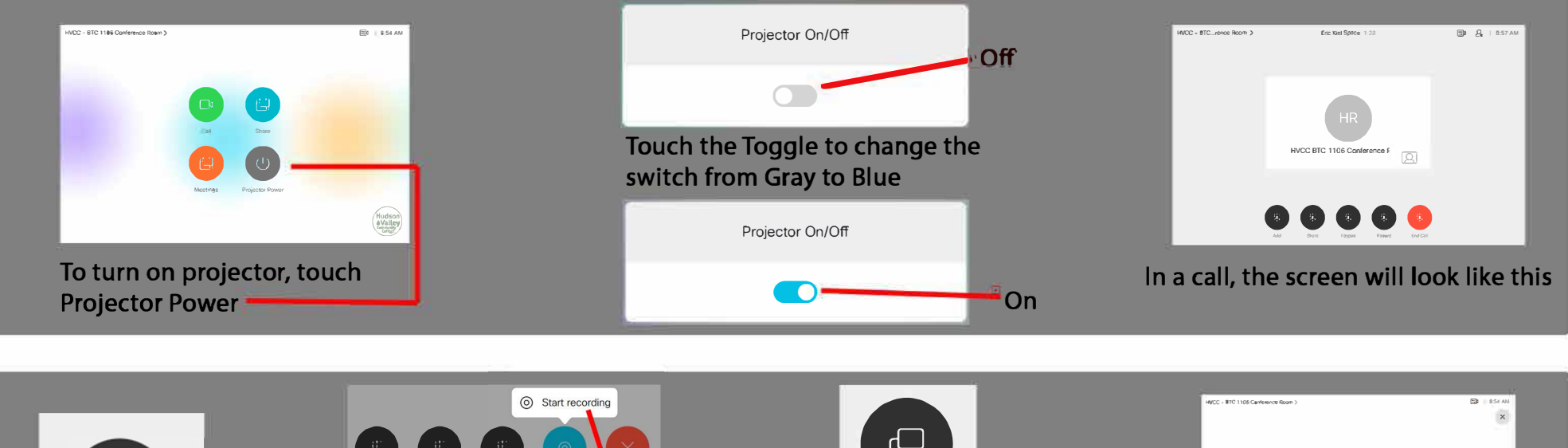

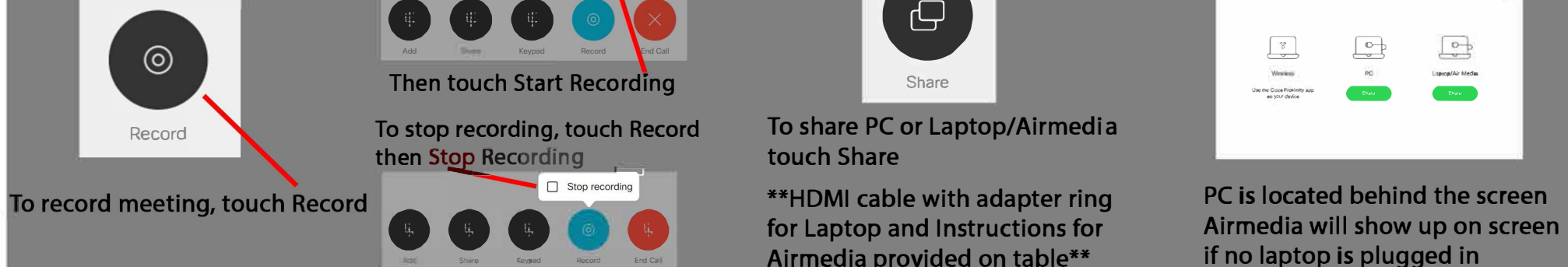

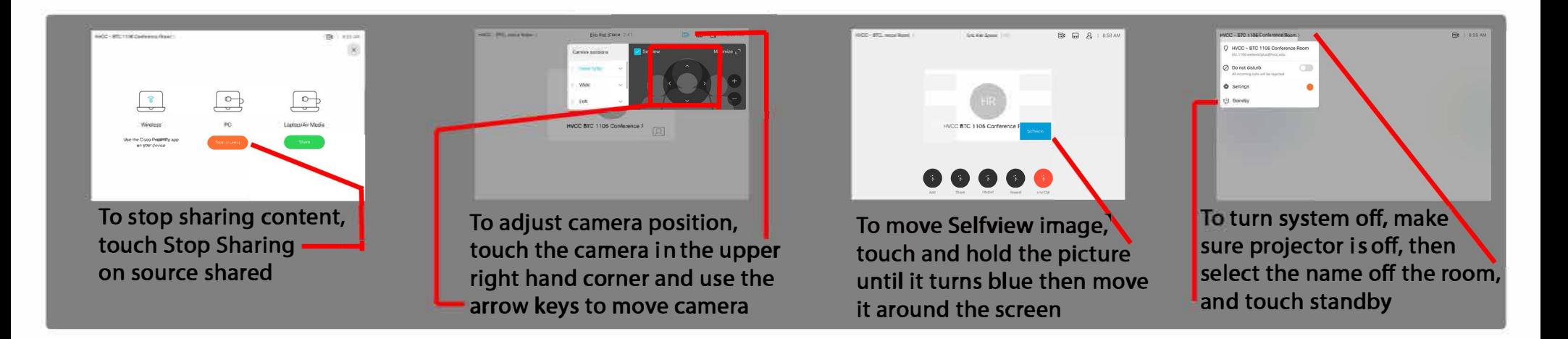

### **Touch Panel Features**

#### Recording:

To start recording, touch Record and touch Start recording.

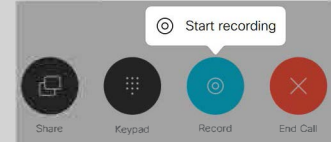

An automated voice will indiacte that the conference is recording.

#### To stop recording, touch Record and touch Stop recording

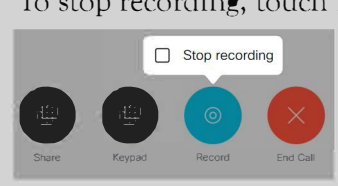

An automated voice will indicate that the recording has stopped

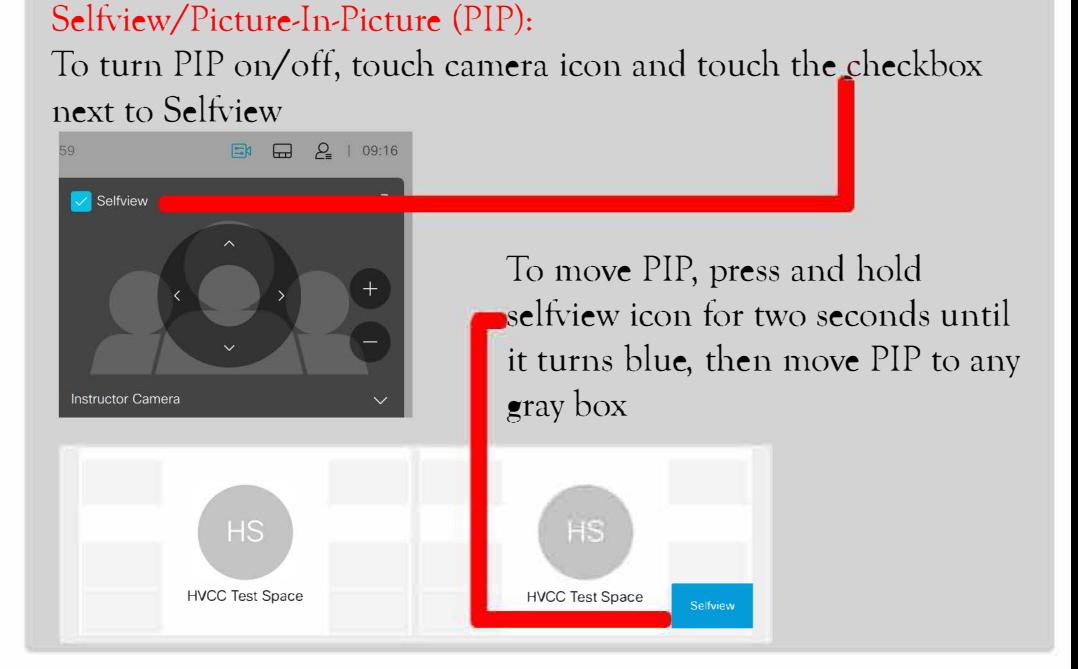

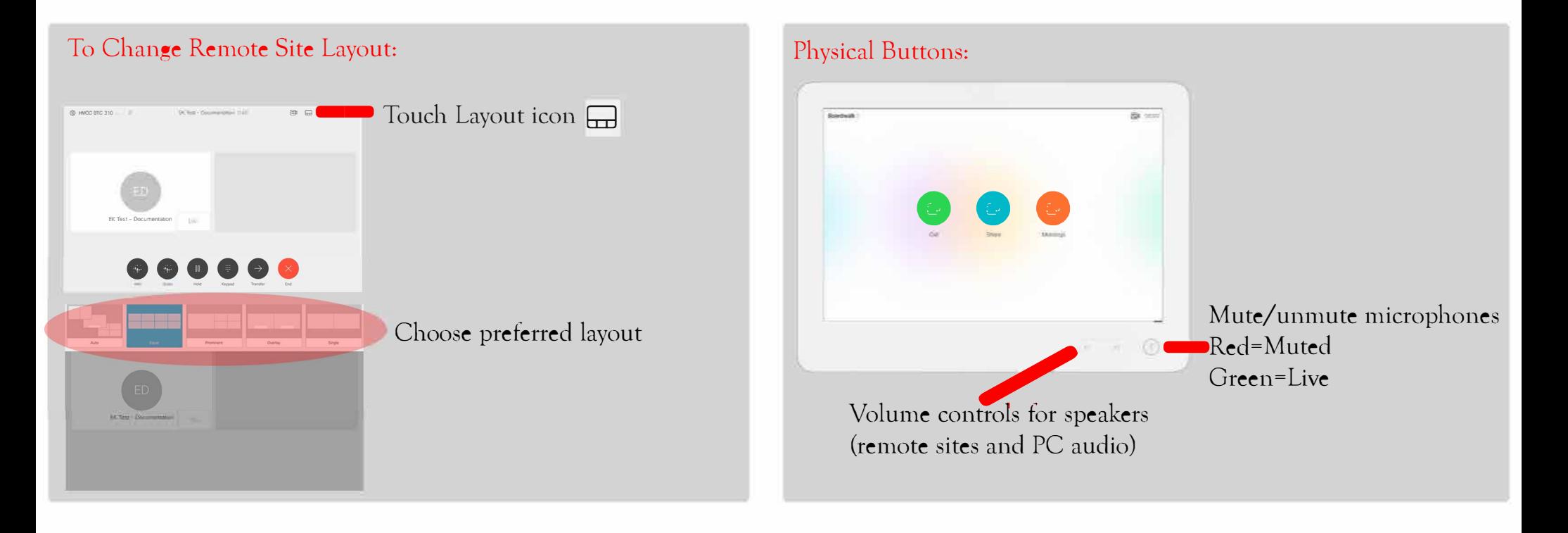

# **Using AirMedia on Windows**

**Open a web browser and type in the IP address shown on screen When loaded, hit Start Presenting** 

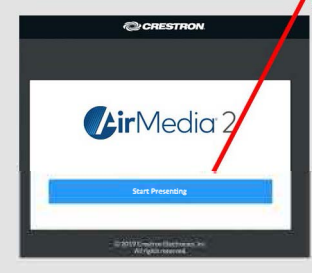

If **the App is already installed, wait for it to open.** If **the App is now**  downloaded, hit the Windows box to start

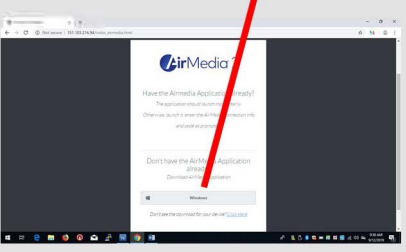

**The download will start and show up on the bottom of the screen. When done, Click on it** 

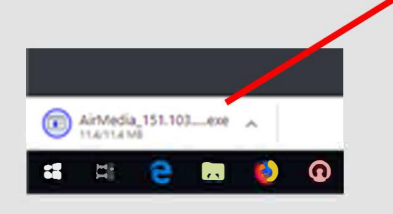

**Once the App opens, a box will appear in the middle of the screen** 

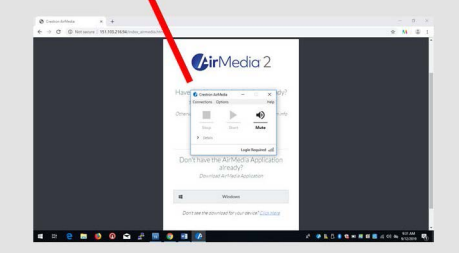

**Once the App is fully loaded, type in the code that appears on the screen, hit OK** 

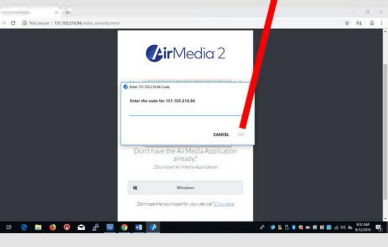

**Stop and Pause will light up in the box. When done presenting, hit Stop and hit the X in the upper right** 

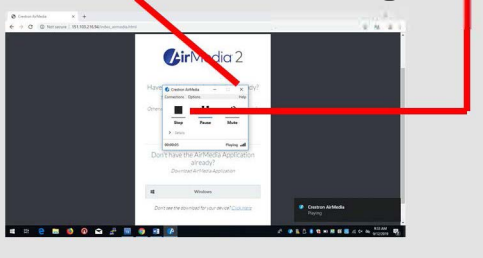

### **Using AirMedia on an iPad**

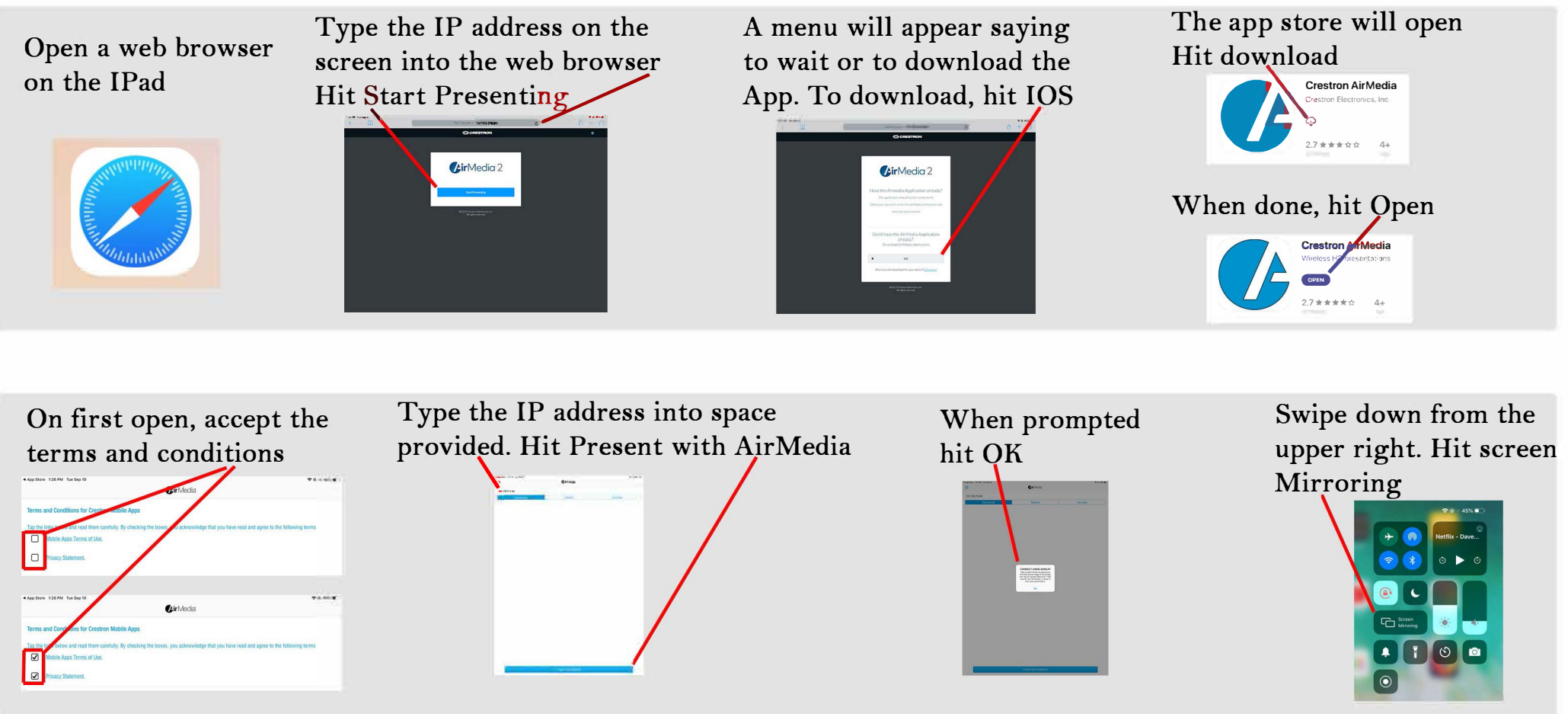

**In Screen Mirroring, select the IP address**

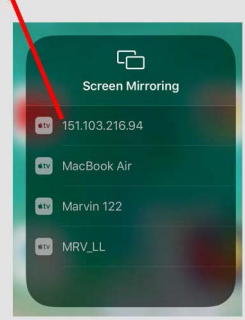

**Type in the 4 digit code from the screen, hit OK**

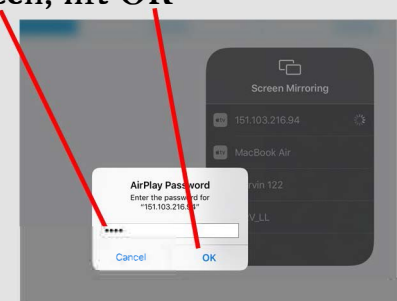

**When done, go back to Screen Mirroring, hit Stop Mirroring**

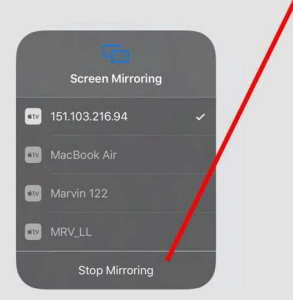

### **How to open AirMedia on a Mac**

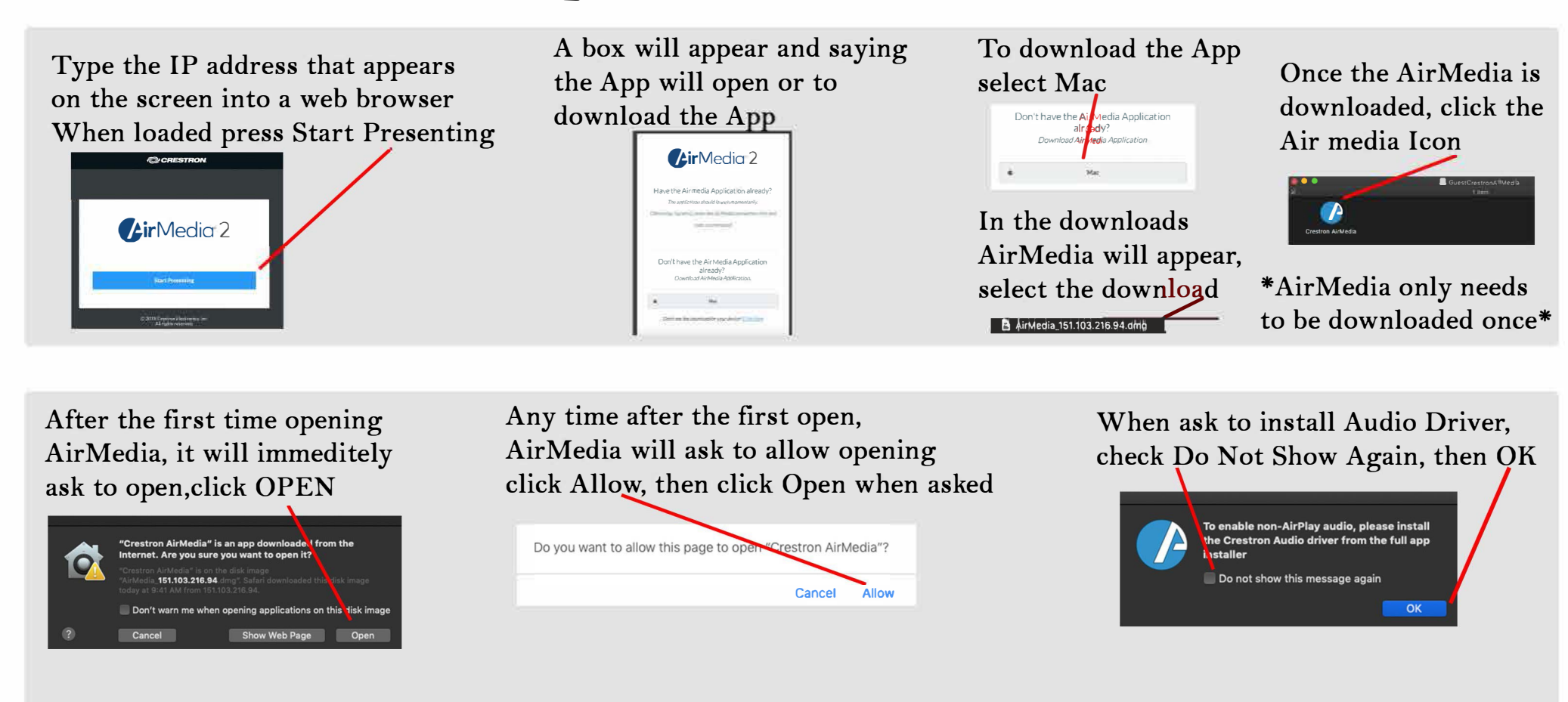

**Aft***e***r clicking** *o***p***e***n, instructi***o***ns will app***e***ar**  *o***n th***e* **scr***ee***n** 

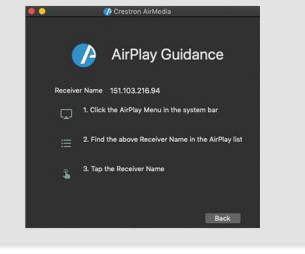

*I***n th***e* **AirPlay m***e***nu, s***e***l***e***ct th***e I***P a***dd***r***e***ss** 

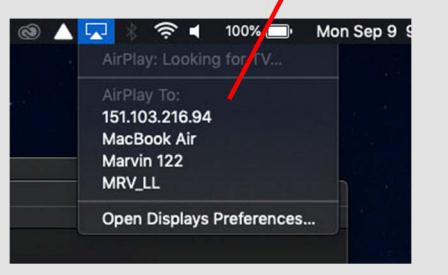

**Wh***e***n pr***o***mpt***ed***, typ***e* **in th***e* **4** *d***igit c***ode* **that sh***o***ws** *o***n th***e* **scr***ee***n** 

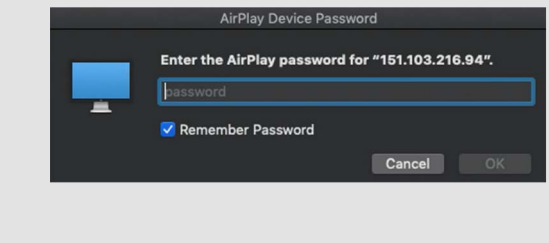

**Wh***e***n** *do***n***e* **pr***e***s***e***nting g***o* **back t***o* **th***e* **Air Play m***e***nu an***d* **s***e***l***e***ct Turn Off** 

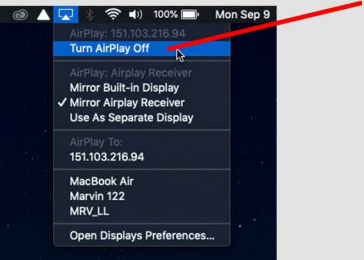